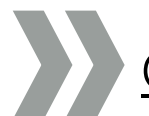

# QUICKSTART Zoom in Stud.IP

Zoom gibt es nun auch in Stud.IP und bringt zahlreiche Vorteile mit sich. Um Ihnen den Einstieg und den Umgang damit zu vereinfachen, finden Sie im Folgenden die wichtigsten Informationen zum Planen, Anlegen und Starten Ihrer Zoom-Meetings in Stud.IP.

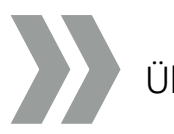

# Übersicht:

- 1. Meeting anlegen
	- Mit Veranstaltungsterminen verknüpfen
	- Meeting mit manuellem Termin
	- Grunddaten
	- Weitere Personen mit Vollzugriff
	- Wann soll das Meeting stattfinden?
	- Zoom-Einstellungen
- 2. Veranstaltung mit mehr als 300 Teilnehmer
- 3. Meeting aus Zoom importieren
- 4. Meeting starten

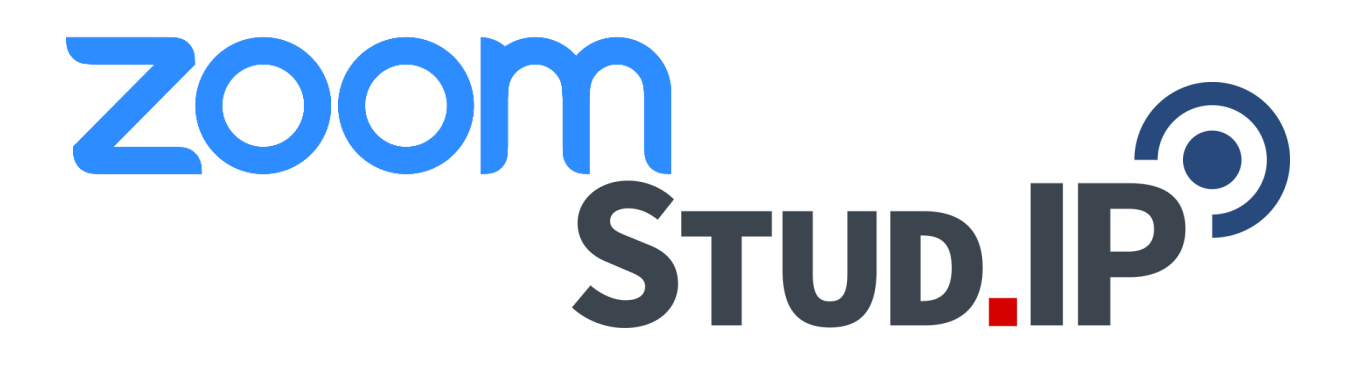

# 1. Meeting anlegen

Zoom-Meetings können Sie nur für die Veranstaltungen planen, in denen Sie Dozierendenrechte haben oder als Vertretung eingetragen sind. In Veranstaltungen, in denen Sie nur Teilnehmerin oder Teilnehmer sind, können Sie also keine Meetings anlegen.

## Schritt 1:

Wählen Sie im Reiter Ihrer Veranstaltung "Zoom".

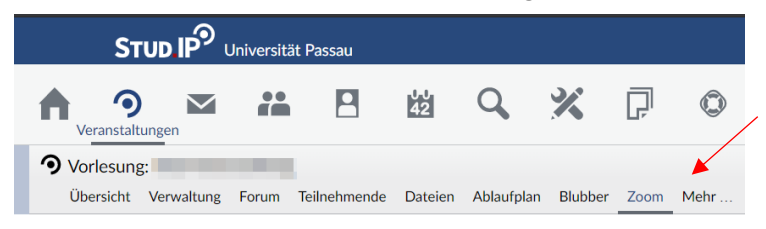

## Schritt 2:

Klicken Sie im linken Bereich dieser Seite auf die Option "Meeting erstellen".

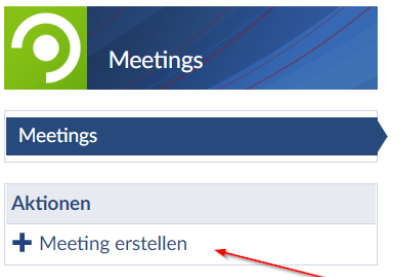

# Schritt 3:

Es öffnet sich ein zusätzliches Fenster, in diesem Sie die Einstellungen für Ihr Meeting tätigen können.

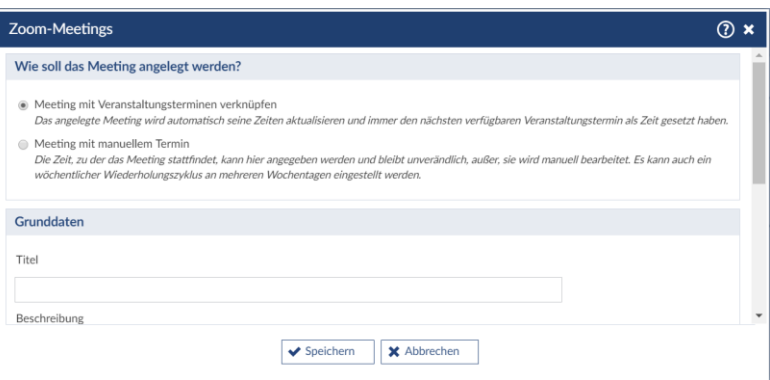

# Schritt 4:

Im ersten Schritt werden Sie gefragt, wie das Meeting angelegt werden soll. Hier haben Sie zwei Auswahlmöglichkeiten.

- 1. Meeting mit Veranstaltungsterminen verknüpfen
- 2. Meeting mit manuellem Termin

#### Meeting mit Veranstaltungsterminen verknüpfen:

Hier wird ein Meeting angelegt, das als Termin automatisch den nächsten Veranstaltungstermin gesetzt hat. Ist dieser Termin verstrichen, wird das Meeting automatisch auf den nächsten Termin der Veranstaltung verschoben. Damit ist das Meeting also immer aktuell.

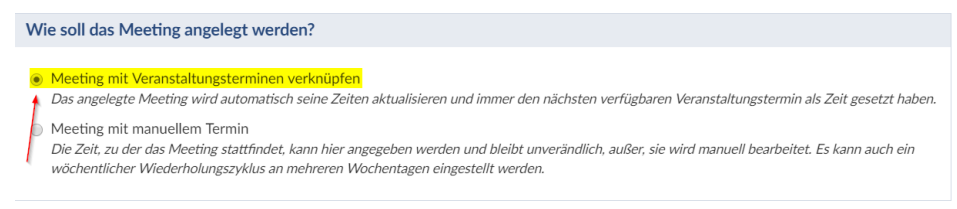

#### Meeting mit manuellem Termin:

Hier legen Sie selbst fest, wann die Termine und Zeiten des Meetings sein sollen. Sie haben die Wahl zwischen "einmal" oder "wöchentlich". Bei wöchentlicher Wiederholung wird aus Ihrem angegebenen Tag mit Uhrzeit automatisch der Wochentag für die Wiederholung errechnet und es werden Meetingtermine bis Vorlesungsende angelegt.

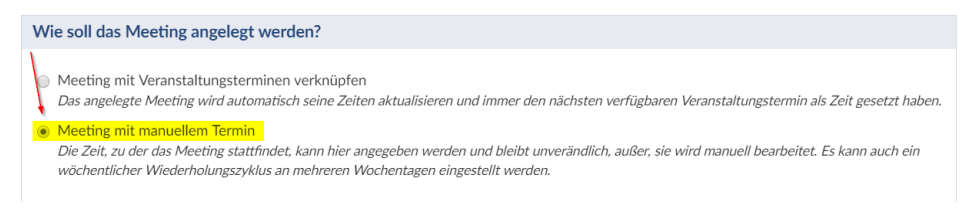

#### Schritt 5:

Im nächsten Schritt können Sie Ihre Grunddaten verwalten. Hierzu zählen der Titel des Meetings, ein Beschreibungstext und ein Passwort. Das Passwort wird automatisch erzeugt, kann aber auch von Ihnen geändert werden.

Durch die Integration von Zoom in Stud.IP benötigen die Studierenden für den Beitritt in ein Meeting keine Passwörter mehr. Die Studierenden müssen lediglich in der Zoom-Veranstaltung auf "Teilnehmen" klicken und werden automatisch weitergeleitet. Das Passwort wird im Hintergrund automatisch codiert und muss nicht extra eingegeben werden. Das obige Passwort in den Grunddaten dient also lediglich als Sicherheitsmechanismus.

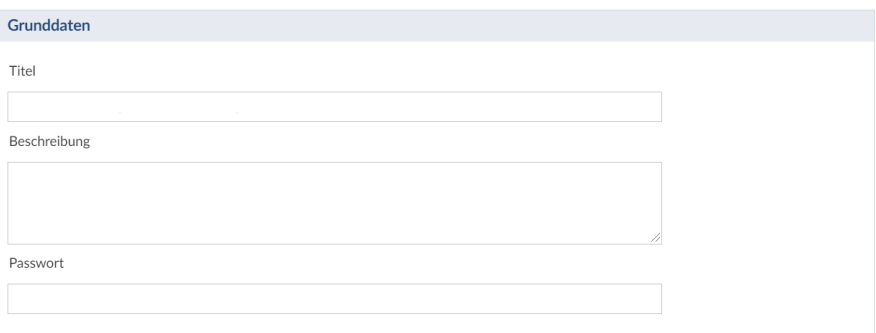

#### Schritt 6:

Im nächsten Abschnitt können Sie weitere Personen als Co-Host Ihres Meetings benennen. Wenn Sie ein Zoom-Meeting erstellen, sind Sie automatisch der Host. Wenn Sie keine weiteren Co-Hosts benennen, dürfen nur Sie das Meeting starten. Dies ist besonders dann relevant, wenn Sie in den Zoom-Einstellungen (siehe Schritt 8) die Option "Teilnehmende dürfen den Raum vor dem Host betreten" nicht aktiviert haben. Deshalb kann es wichtig sein, auch andere Dozierende zu benennen.

Hierfür muss diese Person auch als Dozent in der Veranstaltung eingetragen sein und auch schon einmal in Zoom eingeloggt gewesen sein.

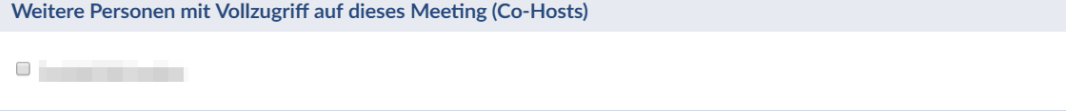

#### Schritt 7:

Haben Sie im oberen Teil "Meeting mit manuellem Termin" ausgewählt, erscheinen hier die Einstellungen dazu. Wählen Sie hier den Beginn und die Dauer der Veranstaltung. Ebenso finden Sie noch die Auswahl zwischen "einmalig" und "wöchentlich" wie oben beschrieben. (siehe Schritt 4)

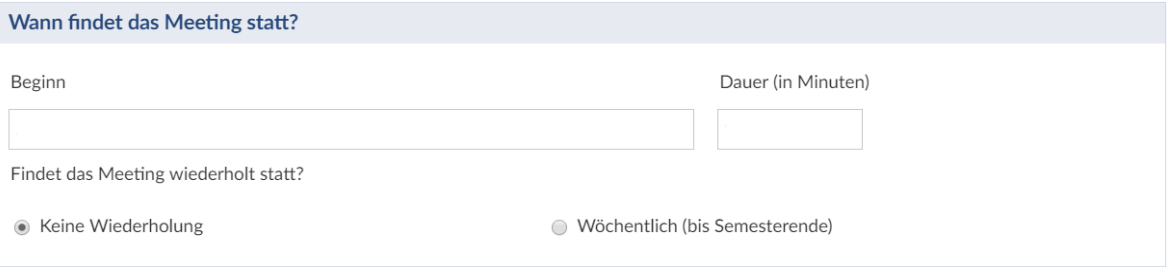

#### Schritt 8:

Als letzten Schritt dieser Einstellungen folgen noch die "Zoom-Einstellungen". Hier können Sie diverse Einstellungen für das Zoom-Meeting treffen. Diese Auswahl kann später auch geändert werden.

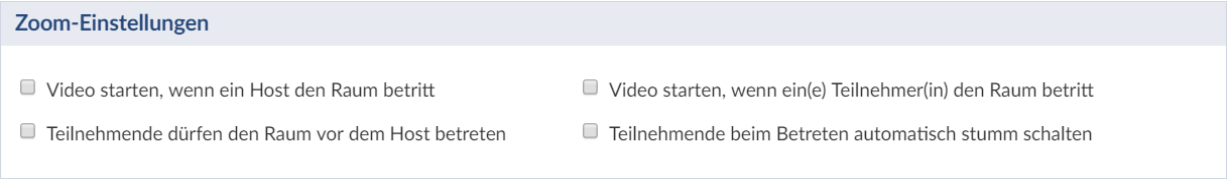

## Schritt 9:

Nun haben Sie Ihr Zoom-Meeting angelegt und es erscheint in der Übersicht.

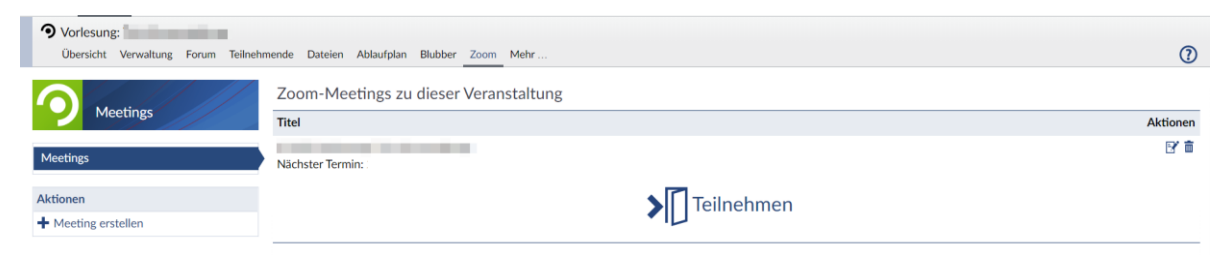

#### Schritt 10: Bearbeiten/Löschen

Die Grunddaten des Meetings können über das "Bearbeiten"-Symbol in der Meeting-Übersicht geändert werden.

Das Löschen und Bearbeiten von Meetings in Stud.IP ist nur für Hosts und alternative Hosts möglich.

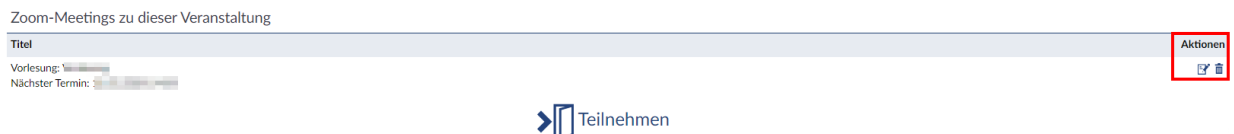

Sie können das Meeting über das "Löschen"-Symbol entfernen.

Es gibt beim Löschen eines Meetings die Option, den Eintrag nur aus Stud.IP zu entfernen, aber das Meeting in Zoom beizubehalten.

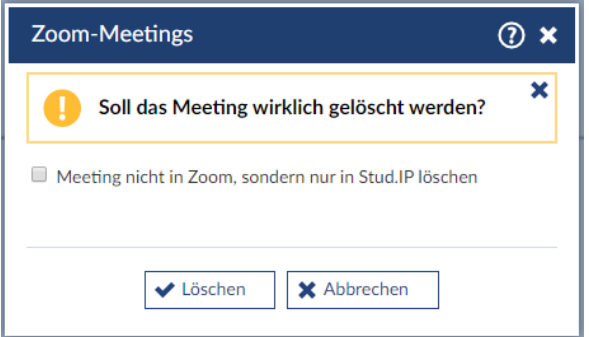

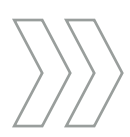

# 2. Meeting mit mehr als 300 Teilnehmer

Hat Ihre Veranstaltung mehr als 300 Teilnehmer, so muss statt eines Meetings ein Zoom-Webinar verwendet werden. Dafür brauchen Sie eine Freischaltung. Sind Sie bereits freigeschaltet, so wird das Zoom-Webinar automatisch ausgewählt, wenn die Teilnehmerzahl über 300 beträgt. Wenn Sie noch nicht freigeschaltet sind, wenden Sie sich bitte an den ZIM-Support. (support@zim.uni-passau.de)

# 3. Meeting aus Zoom importieren

Sie können ein bereits in Zoom angelegtes Meeting Ihrer Stud.IP-Veranstaltung zuordnen, indem Sie die Zoom-Meeting-ID eingeben. Diese ID finden Sie in der Liste Ihrer Meetings in Zoom. Sie können ein Zoom-Meeting nur dann importieren, wenn Sie Host oder alternativer Host von diesem Meeting sind. Außerdem kann der persönliche Meetingraum nicht nach Stud.IP importiert werden.

#### Schritt 1:

Wählen Sie im Reiter Ihrer Veranstaltung "Zoom".

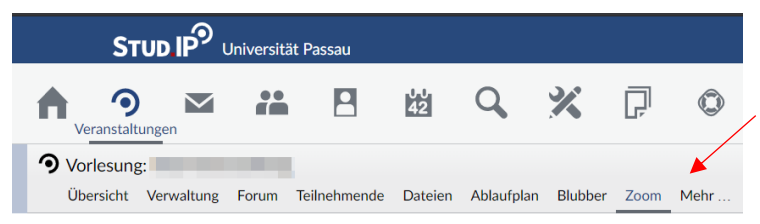

## Schritt 2:

Klicken Sie im linken Bereich dieser Seite auf die Option "Meeting aus Zoom importieren".

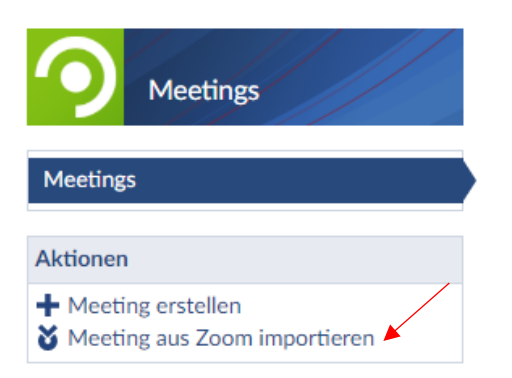

## Schritt 3:

Es öffnet sich ein zusätzliches Fenster, in dem Sie die ID des bereits angelegten Zoom-Termins hinterlegen können. Sie können an dieser Stelle entweder eine Meeting-ID oder eine Webinar-ID importieren.

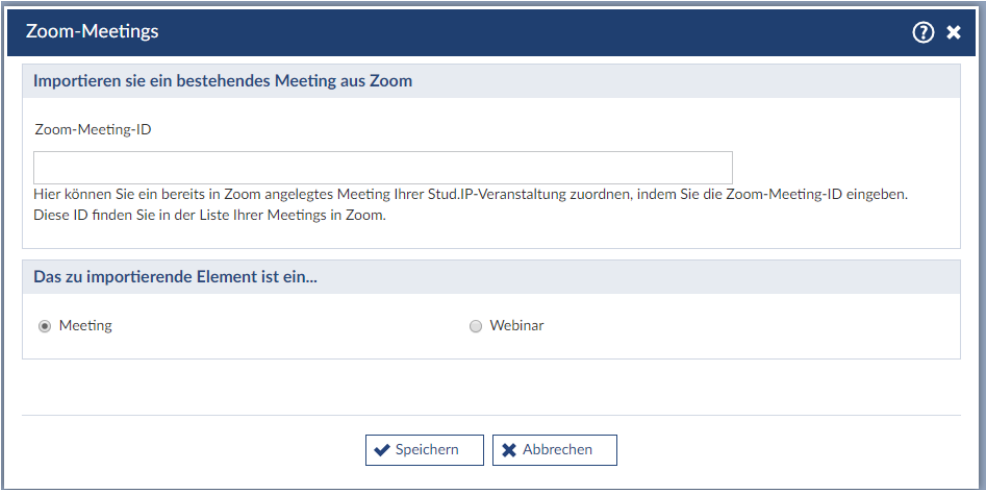

# 4. Meeting starten

Wenn Sie das Meeting starten wollen, klicken Sie auf "Teilnehmen" in der Zoom-Veranstaltung.

Auch die Studierenden, die für diese Veranstaltung angemeldet sind, sehen dieses Zoom-Meeting im Reiter Zoom. Auch sie müssen nur auf "Teilnehmen" klicken und können somit ohne Passwort oder zusätzlichen Link am Meeting teilnehmen. Aus diesem Grund müssen Sie auch nicht mehr Ihre Studierenden zusätzlich einladen oder Einladungslinks schicken.

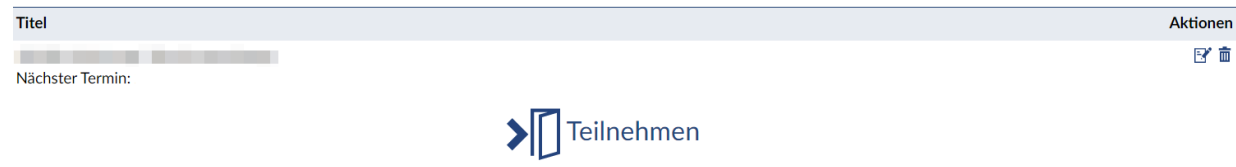